# Electronic Grant Management System (eGMS)

# Training Manual for Operating eGMS Accounts

If you have any queries or encounter difficulties relating to eGMS, please send email to egmsenquiry@healthbureau.gov.hk

#### Content

| 1. Set Password for a First-time Login User | 1  |
|---------------------------------------------|----|
| 2. Login to / Logout eGMS                   | 3  |
| 3. Maintain Personal Profile                | 4  |
| 4. Change Password                          | 5  |
| 6. Forgot Password                          | 7  |
| 7. Forgot Login Email                       | 9  |
| 8. Unlock Account                           | 10 |
| 9. iAM Smart function                       | 12 |
| 10. System Help                             | 14 |
| v I                                         |    |

#### **Abbreviations**

AI = Administering Institution eGMS = Electronic Grant Management System EO = Executive Officer DH = Department Head\* FO = Finance Officer\* PA = Principal Applicant RFS = Research Fund Secretariat RO = Research Officer\*

\* AI user

### 1. Set Password for a First-time Login User

| Subject: eGMS – Successful Account Registration for (Account Type): (The                                                                                                    | Step 1:                                                                                                    |
|----------------------------------------------------------------------------------------------------|----------------------------------------------------------------------------------------------------|
| Name of User)                                                                                                    | Please click on the                                                                                                    |
| <ul> <li>Dear (The Name of Principal Applicant),</li> <li>Your registration as Principal Applicant in the electronic Grant Management System (eGMS) of the Research Fund Secretariat, Health Bureau, HKSAR is <u>successful</u>.</li> <li>You can now submit your grant application via the eGMS by logging in to the <u>eGMS (eGMS URL)</u>.</li> <li>Please contact to the Research Fund Secretariat at egmsenquiry@healthbureau.gov.hk if you have more than one login account in the eGMS.</li> <li>Thank you.</li> </ul> | eGMS URL to go to the eGMS login page.                                                                                                    |
| Login to eGMS         Email:         Your login email is your email address.         Password:         Errogot your login?         Errogot your login?         Login with iAM Smart         More Info:    Crequently Asked Questions Var_v6.212 Errogot yours to May 2018, the eGMS supports the following browsers: Google Chrome, Mozilla Firefox or Start?                                                                                                    | <ul> <li>Step 2:</li> <li>Go to the eGMS<br/>Login page.</li> <li>Enter login email.</li> <li>Enter password and<br/>click 'Login'.</li> </ul>                                                                                               |
|                                                                                                    | <ul> <li>Step 3:</li> <li>Enter new password.</li> <li>Re-enter new password</li> <li>Click 'Save'.</li> <li>Note: The password should be at least 10 characters containing at least one digit 0-9 and one alphabet, e.g. abc123.</li> </ul> |

| electronic Grant Management System                                                                      | <i>Step 3:</i><br>Click ' <mark>Login Page</mark> '. |
|----------------------------------------------------------------------------------------------------|------------------------------------------------------|
| Set Password<br>The password of your account is set successfully. You can login again for your actions. |                                                      |

## 2. Login to / Logout eGMS

|                                                                           |                                                                                                    | Step 1 (to login):            |
|---------------------------------------------------------------------------|----------------------------------------------------------------------------------------------------|-------------------------------|
| Login to eGMS                                                             | Account Registration (FOR <u>APPLICANTS</u> ONLY!)                                                                                                    | - Go to the eGMS              |
| Email:                                                                    | Register for Principal Applicant Account                                                                                                    | Login page.                   |
| Your login email is your email address. Password:                         | Register for Co-Applicant Account                                                                                                    | - Enter login email.          |
| Login Forgol your password?                                               | Notes to Grant Review Board (GRB) Members/<br>External Reviewers                                                                                                    | - Enter password and          |
| Login with iAM Smart                                                      | eGMS account has already been registered for GRB Members<br>and External Reviewers. Please contact the Research Fund<br>Secretariat (Email:semeenuurgeheatiteureau.gevitk) if you have any<br>questions. | click ' <mark>Login</mark> '. |
| <u>More Info &gt;</u>                                                     |                                                                                                    | Note: The login email is      |
| Frequently Asked Questions                                                | UAT_v6.121.2                                                                                                    | the email address             |
| For security reasons, with effect from 16 May 2018, the eGMS supports the | following browsers: Google Chrome, Mozilla Firefox or Safari 7+                                                                                                    | registered with AI/RFS.       |
| eGMS                                                                      |                                                                                                    | Step 2 (to logout):           |
| electronic Grant Management System                                        | 🖾 User TD: Logod                                                                                                    | Click 'Logout' (at the        |
| Home Page                                                                 | Logout                                                                                                    | right-hand side upper         |
|                                                                           |                                                                                                    | corner).                      |

#### 3. Maintain Personal Profile

| Home Project<br>Maintain Pers                                                                                                    | Setting                  | System Help Maintain Personal Profile Change Password                                                                                                    | Step 1:<br>Go to Administration ><br>Setting><br>Maintain Personal<br>Profile                             |
|----------------------------------------------------------------------------------------------------|--------------------------|----------------------------------------------------------------------------------------------------|----------------------------------------------------------------------------------------------------|
| Maintain Personal Pr<br>User Details Delegation of PA D<br>Email<br>Title<br>Last Name<br>First Name<br>Location of Administering Institution<br>Current Post<br>Unit / Department<br>Al<br>Affiliation | rofile<br>Hegation of DH | Room / Floor Building Street City / Area Country / Region CHINA - HONG KONG Contact No. Fax Note Head of Department , Principal Applicat MM Smart Account linked No Linked Date Unlink IAM Smart | Step 2:Click 'Save' afterediting the contactinformation.Note: Authorised rolescan only be modified byRFS. |

#### 4. Change Password

| Home Project Administration - System Help                                                                                                    | Step 1:                                                                                                    |
|----------------------------------------------------------------------------------------------------|----------------------------------------------------------------------------------------------------|
| Home Page Administration of User<br>Account Setting Maintain Personal Profile<br>Head of Department Principal App<br>Search Application Change Password                                                          | Go to Administration ><br>Setting><br>Change Password                                                                                                    |
| Current Password         New Password         Password must be at least 10 characters containing at least one digit from 0 to 9 or special character, and one alphabet         Re-type New Password         Sore | <ul> <li>Step 2:</li> <li>Enter current<br/>password.</li> <li>Enter new password</li> <li>Re-enter new<br/>password</li> <li>Click 'Save'.</li> </ul> Note: Password must be<br>at least 10 characters<br>containing at least one<br>digit from 0 to 9 or<br>special character, and<br>one alphabet e.g.<br>abc123. |
| Change Password                                                                                                    | <i>Step 3:</i> Acknowledgment                                                                                                    |
| 1 Password Changed                                                                                                    | message for Password<br>changed will be shown                                                                                                    |
| Back to Homepage                                                                                                    | at the top.<br>Click ' <mark>Back to</mark><br>Homepage'.                                                                                                    |

|                                                                                                    | Stan 1.                                                                                                    |
|----------------------------------------------------------------------------------------------------|----------------------------------------------------------------------------------------------------|
| Current Password         New Password         Besword must be at least 10 characters containing at least one digit from 0 to 9 or special character; and one alphabet         Cerrent Password         Special | <ul> <li>Step 1:</li> <li>Enter current password.</li> <li>Enter new password.</li> <li>Re-enter new password.</li> <li>Click 'Save'.</li> </ul> Note: Password must be at least 10 characters containing at least one digit from 0 to 9 or special character, and one alphabet e.g. abc123. |
| Change Password                                                                                                    | Step 2:<br>Acknowledgment                                                                                                    |
| Password Changed                                                                                                    | message for Password<br>changed will be shown                                                                                                    |
| Back to Homepage                                                                                                    | at the top.<br>- Click ' <mark>Back to</mark><br>Homepage'.                                                                                                    |

#### 5. Change Password when password is expired every 180 days

#### 6. Forgot Password

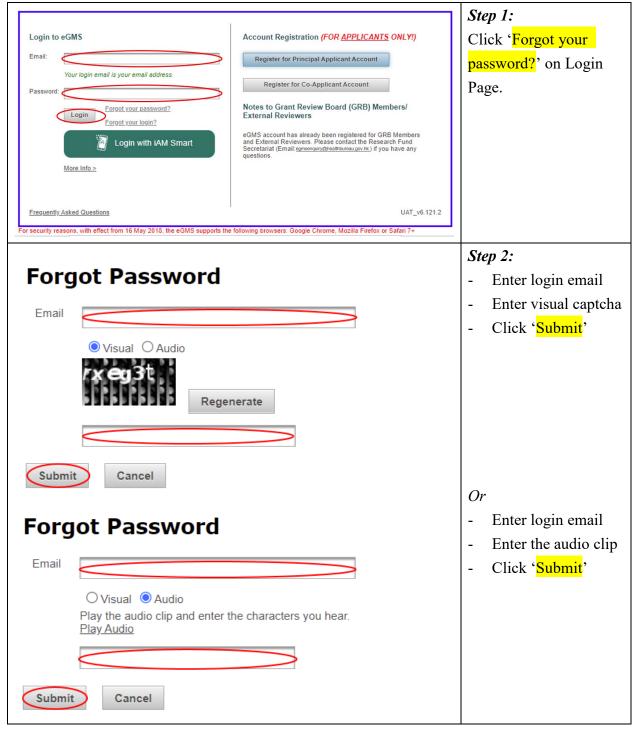

| Set Password<br>The temporary password of your account is set successfully. Please check your mail. You can login again for your action<br>Login Page                                                                                                    | <ul> <li>Step 3a:</li> <li>Click 'Login Page'<br/>to login to eGMS<br/>using the temporary<br/>password.</li> </ul>                                                                                                    |
|----------------------------------------------------------------------------------------------------|----------------------------------------------------------------------------------------------------|
| Subject: eGMS – Forget Password: (The Name of User)         Dear (The Name of User),         Please find the temporary password for accessing the electronic Grant Management System (eGN Password: [Insert temporary password]         Login page: (cGMS URL)         The temporary password will expire in (Temporary password validity when forget password) hor         You MUST set up a new password after logging in the cGMS.         If you have not made this request, please email to egmsenquiry@healthbureau.gov.hk immediate         Thank you.         Vour login to eGMS         Finat:       Vour or mail address.         Password:       Register for Principal Applicant Account         Register for Co.Applicant Account       Nets to Grant Review Board (GRB) Members/         External Reviewers       edd account has already been registered for GRB Members/         External Reviewers       President Reviewers         exclusion       Register for Co.Applicant Account         Berefail Reviewers       edd account has already been registered for GRB Members/         External Reviewers       Presearth Fund         Register for Co.Applicant Account       Secretiant Reviewers         external Reviewers       Presearth Fund         External Reviewers       Secretiant Reviewers         External Reviewers       Presearth Fund         Revinder Revinstructures <th><ul> <li>password.</li> <li>Note: Temporary<br/>password is valid for<br/>24 hours, the valid<br/>period is configurable<br/>in eGMS</li> <li>Step 4:<br/>Go to the eGMS Login<br/>page.</li> <li>Enter the temporary<br/>password and click<br/>'Login'.</li> </ul></th> | <ul> <li>password.</li> <li>Note: Temporary<br/>password is valid for<br/>24 hours, the valid<br/>period is configurable<br/>in eGMS</li> <li>Step 4:<br/>Go to the eGMS Login<br/>page.</li> <li>Enter the temporary<br/>password and click<br/>'Login'.</li> </ul> |
| Set Password         Re-type New Password         Re-type New Password         Save                                                                                                    | <i>Step 5:</i><br>- Setup a new<br>password after<br>logging in the<br>eGMS.                                                                                                    |

## 7. Forgot Login Email

|                                                                                                    |                                                                                                    | Step 1:                 |
|----------------------------------------------------------------------------------------------------|----------------------------------------------------------------------------------------------------|-------------------------|
| Login to eGMS                                                                                                    | Account Registration (FOR <u>APPLICANTS</u> ONLY!)                                                                                                    | Click 'Forgot your      |
| Email:                                                                                                    | Register for Principal Applicant Account                                                                                                    | login ?' on Login Page. |
| Your login email is your email address.  Password:  Login  Forgot your password?  Login vith iAM Smart  More Info ≥                                                                                                    | Register for Co-Applicant Account           d?           Notes to Grant Review Board (GRB) Members/<br>External Reviewers           eGMS account has already been registered for GRB Members<br>and External Reviewers. Please contact the Research Fund<br>Secretariat (Email exmessoury@heathbureau.gov.hk) if you have any<br>questions. |                         |
| Frequently Asked Questions For security reasons, with effect from 16 May 2018, the eGMS supports th with Transport-Level-Security (TLS) protocol version 1.2. For details, pleas Please provide your name, contact phone no. and Administerir | e dick <u>here</u> .                                                                                                    | Step 2:                 |
| A Prease provide your name, contact phone no. and Administerin                                                                                                    | ig institution to egmsenquiryghealthbureau.gov.ns to function handling.                                                                                                    | Provide your name,      |
| Close                                                                                                    |                                                                                                    | contact phone no. and   |
|                                                                                                    |                                                                                                    | Administering           |
|                                                                                                    |                                                                                                    | Institution to          |
|                                                                                                    |                                                                                                    | egmsenquiry@healthbu    |
|                                                                                                    |                                                                                                    | reau.gov.hk for further |
|                                                                                                    |                                                                                                    | handling.               |
|                                                                                                    |                                                                                                    |                         |

#### 8. Unlock Account

| Constraint applications must be submitted via this system starting from the launch of eGMS in December 2014. By setting up one single eGMS and dissemination of project results.  I drain applications must be submitted via this system starting from the launch of eGMS in December 2014. By setting up one single eGMS account, you can submit multiple grant applications for funding administered by the Research Plund Secretariat. The system supports electronic submits of or dproject argosite.  I drain the eGMS  Login to eGMS  Login (Login meanil is your email address)  Account Registration ( <i>FOR APPLICANTS ONLY</i> )  Login (Login meanil is your email address)  Account Registration ( <i>FOR APPLICANTS ONLY</i> )  Login (Login meanil is your email address)  Constraint applications for funding administered by the Research Plund Secretariat Account  Login (Login meanil is your email address)  Account Registration ( <i>FOR APPLICANTS ONLY</i> )  Bitter for Co-Applicant Account  Constraint applications for funding administered by the Research Plund Secretariat Account  Constraint applications for funding administered by the Research Plund Secretariat Applicant Account  Constraint applications for funding administered by the Research Plund Secretariat Account  Diversiont (Constraint Account Accou | <ul> <li>Notes:</li> <li>eGMS account will<br/>be <u>locked</u> if user<br/>fails to enter the<br/>login<br/>email/password for<br/>6 times.</li> <li>User can click<br/>'Forgot your<br/>password' to avoid<br/>account locked by<br/>eGMS after the two<br/>failed attempts</li> </ul> |
|----------------------------------------------------------------------------------------------------|----------------------------------------------------------------------------------------------------|
| <ul> <li>The username or password you entered is incorrect.</li> <li>Your account would be locked if you fail to input correct password in 6 times. If you do not recall your password, please click "Forgot your password".</li> <li>Confirmation</li> <li>A</li> <li>Your account is locked. Please contact the Research Fund Secretariat at egmsenquiry@healthbureau.gov.hk with your login email.</li> <li>Ciose</li> </ul>                                                                                                    | Error message for 1 <sup>st</sup> to<br>3rd failed attempts<br>Error message for the<br>4 <sup>th</sup> to 5th failed attempt<br>"Account locked"<br>notice for the 6 <sup>th</sup> failed<br>attempt. User should<br>contact RFS to unlock                                              |
| Subject: eGMS – Account Locked: (The Name of User)         Dear (The Name of User),         Your account (Account name) in the electronic Grant Management System (eGMS) was locked as you failed to provide the correct password for 6 times. Please contact to the Research Fund Secretariat at egmsenquiry@healthbureau.gov.hk if you would like to re-activate your account.         Thank you.                                                                                                    | the account.<br><i>Step 1:</i><br>Contact RFS at<br><u>egmsenquiry@healthbu</u><br><u>reau.gov.hk.</u>                                                                                                    |

| Subject: eGMS – Account Unlocked: (The Name of User)                                                                                             | Step 2:                 |
|----------------------------------------------------------------------------------------------------|-------------------------|
| Dear (The Name of User),                                                                                                    | Use the temporary       |
| Your account (Account name) in the electronic Grant Management System (eGMS) has been unlocked.                                                  | password to login and   |
| Please find the temporary password for accessing the electronic Grant Management System (eGMS):                                                  | reset password.         |
| Password: (Temporary password)<br>Login page: (eGMS URL)                                                                                         |                         |
| Please be reminded to set up a new password after logging in to the <u>eGMS</u> (eGMS URL).                                                      |                         |
| Thank you.                                                                                                    |                         |
| Change Password                                                                                                    | Step 3:                 |
| Current Password                                                                                                    | - Enter current         |
| New Password                                                                                                    | temporary password      |
| Password must be at least 10 characters containing at least one digit from 0 to 9 or special character, and one alphabet<br>Re-type New Password | - Enter new password    |
| Save                                                                                                    | - Re-enter the new      |
|                                                                                                    | password                |
|                                                                                                    | Note:                   |
|                                                                                                    | The password must be    |
|                                                                                                    | at least 10 characters  |
|                                                                                                    | containing at least one |
|                                                                                                    | digit from 0 to 9 or    |
|                                                                                                    | special character, and  |
|                                                                                                    | one alphabet, e.g.      |
|                                                                                                    | abcde12345.             |
|                                                                                                    | ~ .                     |
| Change Decessory                                                                                                    | Step 4:                 |
| Change Password                                                                                                    | Click 'Back to          |
| Password Changed                                                                                                    | Homepage' for           |
| Password Changed                                                                                                    | necessary action(s).    |
| Back to Homepage                                                                                                    |                         |

#### 9. iAM Smart function

(Note: this function is available for current iAM Smart users, who are Hong Kong Identity Card (HKID Card) holder aged 11 or above. Please find more details at https://www.iamsmart.gov.hk/)

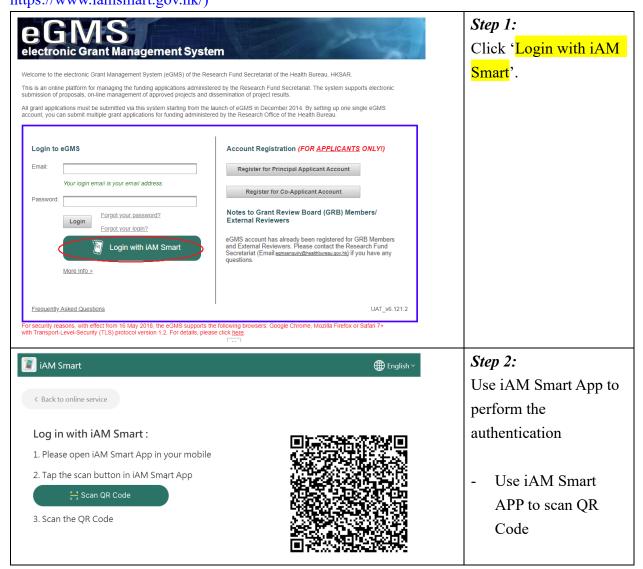

| ECONS<br>Electronic Grant Management System<br>Tris is your first time login with IAM Smart, please provide your email and password in eGMS for account authentication.<br>Link up eGMS account with IAM Smart account<br>Email:<br>Four login email is your email address.<br>Password<br>Confirm<br>Cancel | <ul> <li>Step 3a: (for 1st time login with iAM Smart)</li> <li>Fill in the eGMS login email and password</li> </ul> |
|----------------------------------------------------------------------------------------------------|----------------------------------------------------------------------------------------------------|
| Pour eGMS account was verified and is successfully linked with IAM Smart. You can use IAM Smart to login to eGMS directly from now on.                                                                                                    | - Click "Continue" to proceed                                                                                       |
| Lectronic Grant Management System         Inne       Project       Meting       Administration         System Help       El Legent       I       Legent                                                                                                    | - Login to eGMS successfully                                                                                        |
| electronic Grant Management System<br>Name Preset Meeting Administration System Help<br>Home Page                                                                                                    | <i>Step 3b:</i><br>Login to eGMS<br>successfully                                                                    |

### 10. System Help

| Home Project - Administration - System Help                                                                   | Go to System Help>        |
|----------------------------------------------------------------------------------------------------|---------------------------|
| System Help Guide to Users                                                                                    | - Training Manuals        |
| Please contact the Research Fund Secretariat (Email: <u>egmsenquiry@healthbureau.gov.hk</u> ) if you have any | questions. and other user |
| You can download the following file(s):<br>File Size Latest Ve                                                | rsion guides can be       |
| Training Manual for Operating eGMS Accounts 903KB ver. 2                                                      | downloaded from           |
|                                                                                                    | 'System Help'.            |